# <span id="page-0-0"></span>**Discussions** Quick Start

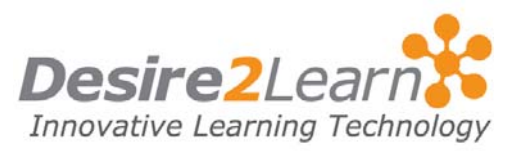

In the Discussions area, you can post messages and read and reply to messages posted by others. You can use the Discussions area to share thoughts about your course material, ask questions, share files, or work together with your peers on assignments and homework.

### Sections

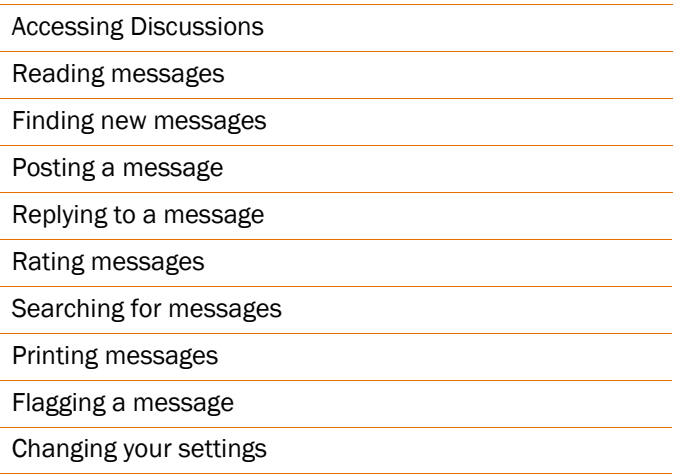

# Accessing Discussions

Click the Discussions link on your course navigation bar.

The main discussions page lists the topics available to you, organized into forums. Click a topic name to enter the topic and join in the discussion.

## Reading messages

There are two ways of viewing the messages inside a topic—using the Grid Style message list or the Reading Style message list. See *[Changing your settings](#page-6-1)* on page [7](#page-6-1) to learn how to change your view.

In the Grid Style message list, a list of messages appears at the top of the page, showing the subject, author, and date for each message. Click a message's subject to read the message; the full message appears either at the bottom of the screen or in a new window, depending on your personal settings.

<span id="page-1-0"></span>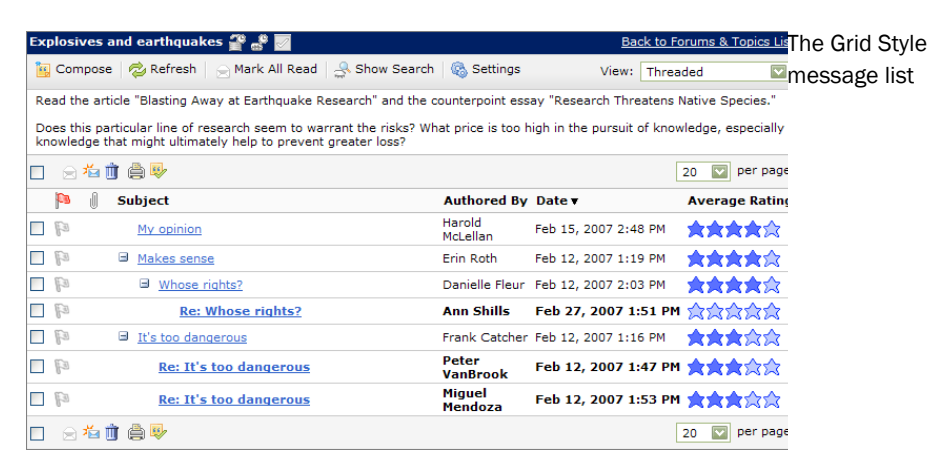

In the Reading Style message list, the full text of every message is always displayed. Click the Mark Read link below a message's header to tell the system when you've read a message.

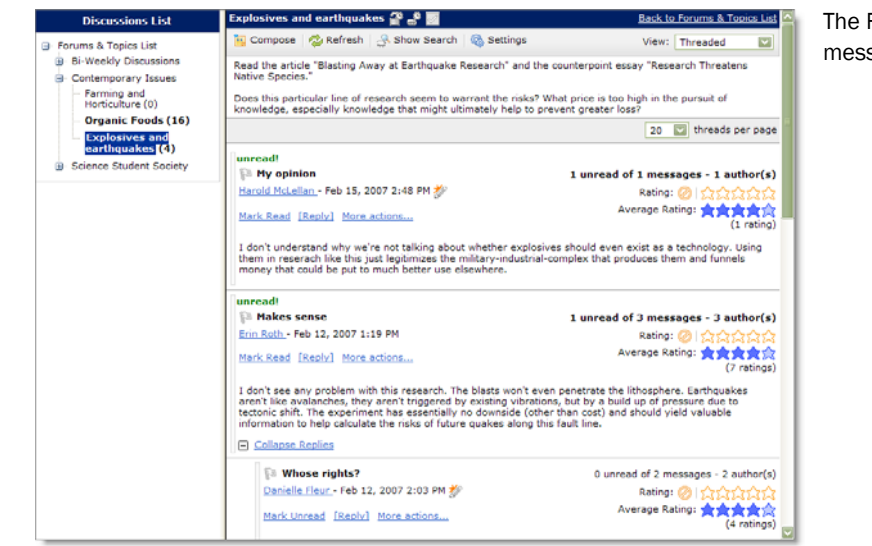

The Reading Style message list

In either style, use the View drop-down list at the top right of the page to switch between Threaded view, where messages are grouped with their replies, and one of the Unthreaded views (All Messages, Unread Only, Flagged Only) where you can sort messages any way you like.

# Finding new messages

Once a discussion gets going, new messages can come in very quickly. To help you keep on top of things, new messages are identified in a number of places.

<span id="page-2-0"></span>On your course homepage, the Updates widget lists the total number of unread messages for all discussion topics in your course.

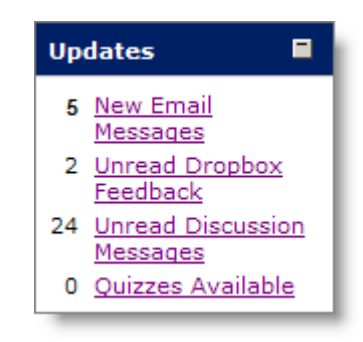

Look for the Updates widget on your course's homepage

On the main discussions page, the number of unread messages appears beneath each topic. To see only topics with new messages, select "Topics with Unread" from the **Display** drop-down list at the top of the page.

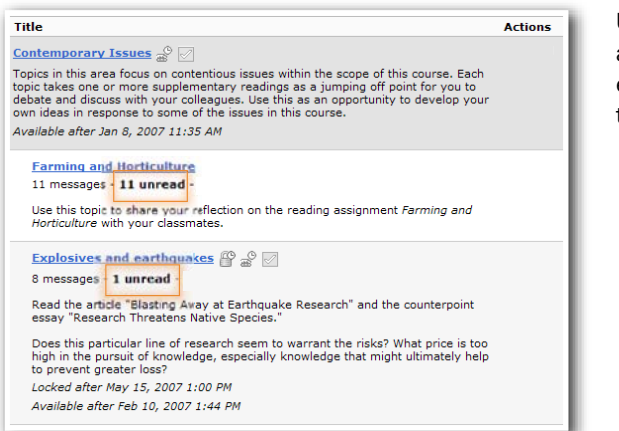

Unread messages are listed beneath each discussion topic

Inside a topic's message list, the Discussions List at the left of the screen displays topics with unread messages in bold.

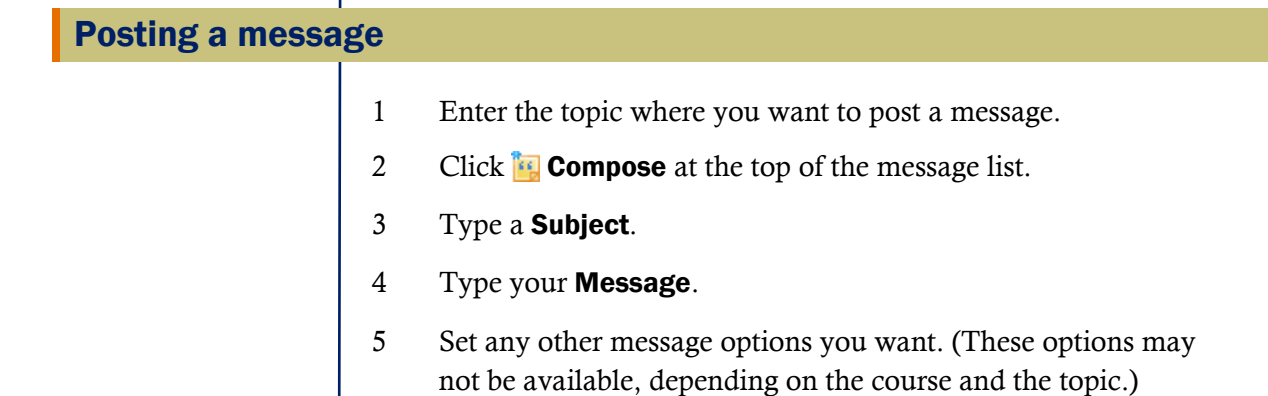

<span id="page-3-0"></span>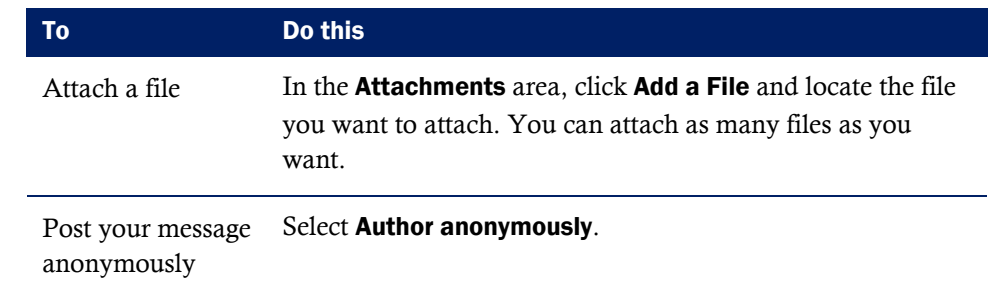

#### 6 Click Post.

If the topic is moderated, your message does not appear until it is approved. Moderated topics are indicated by the  $\vee$  Messages Require Approval icon beside the topic name at the top of the message list.

## Saving a draft

You can save your message as a draft instead of posting it right away. Saving a draft lets you return to the message later to edit it before posting it to the topic.

To save a draft, click the Save as Draft button instead of the Post button when writing a message.

To find a saved draft, view the message list for the topic where you created the draft and select "Drafts" from the View drop-down list in the top right corner of the page.

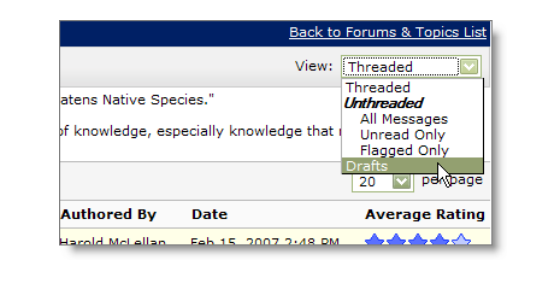

To reopen a draft message, choose Drafts from the View drop-down list inside the topic

## Replying to a message

- 1 Locate the message you want to reply to.
- 2 Do one of the following:
	- If you're using the Grid Style message list, click the subject of the message you want to reply to, and then click **Reply** at the top of the message.
- <span id="page-4-0"></span>• If you're using the **Reading Style** message list, click the **Reply** link below the header of the message you want to reply to.
- 3 Type your reply in the Message field. To include the original message's text in your reply, click the Add Original Message Text link.
- 4 Set any other message options you want. (These options may not be available, depending on the course and the topic.)

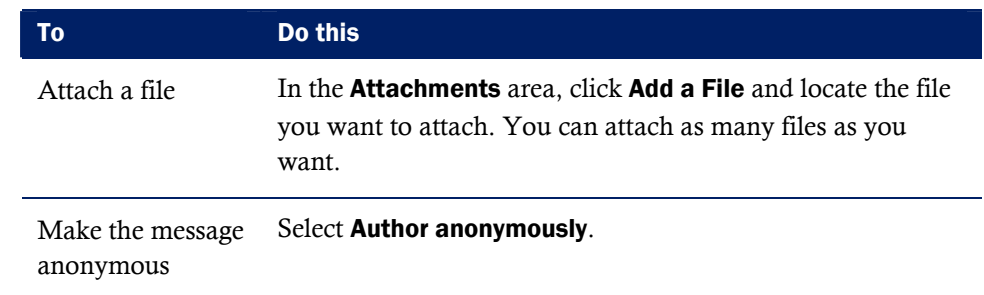

5 Click Post.

## Rating messages

Some of your courses may use message ratings. If you can rate messages, when you view a message a row of five orange stars is displayed above the message.

◎はなななな

Click the number of stars you think the message deserves. Your rating is anonymous.

Each message's Average Rating is displayed as a row of five blue stars. The filled-in stars indicate the average rating.

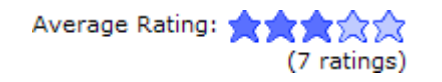

**Tip** You can search by average rating to find the highest rated messages. In a big discussion, this is a good way to find the best messages.

<span id="page-5-0"></span>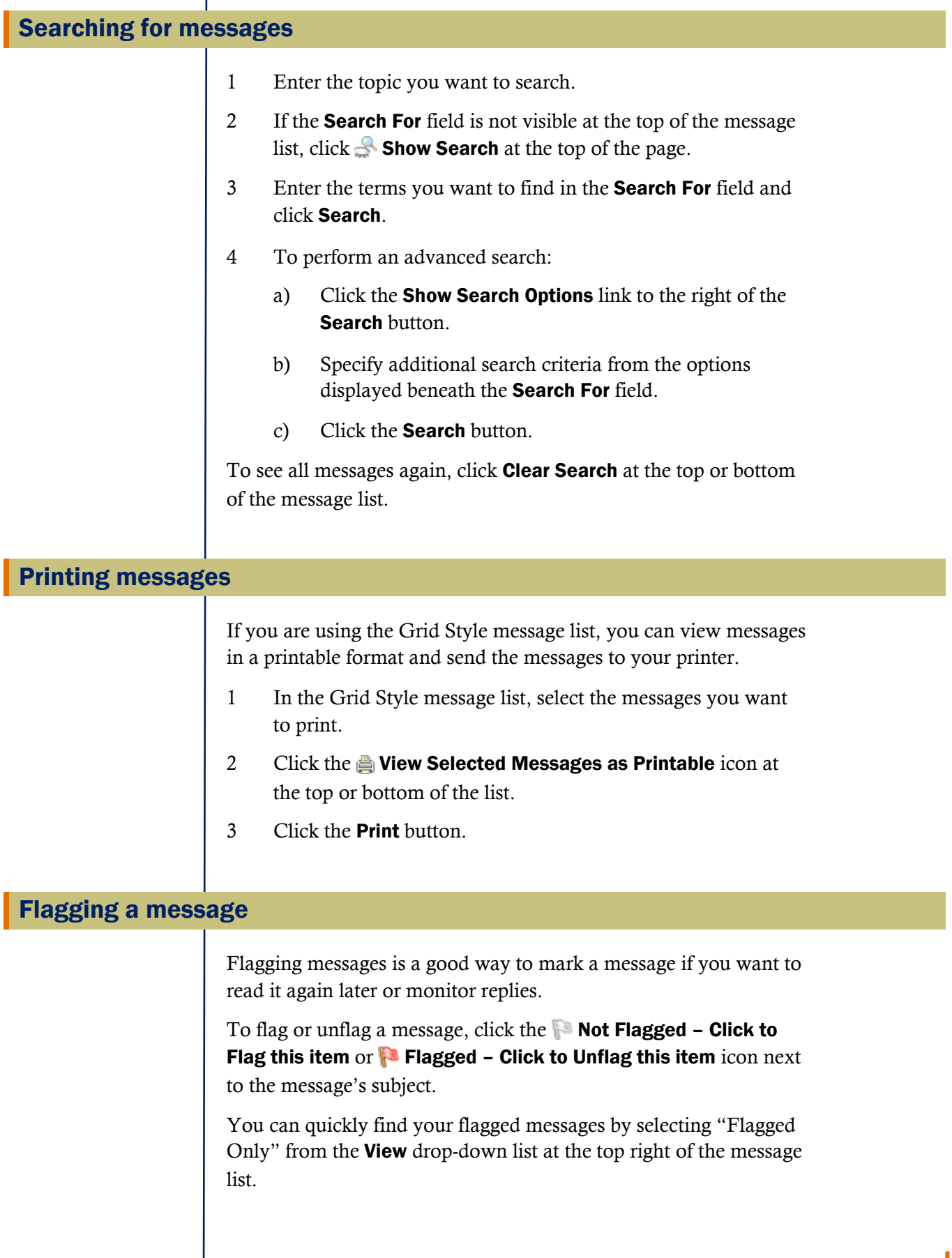

1

## <span id="page-6-1"></span><span id="page-6-0"></span>Changing your settings

Personal settings let you customize the appearance of the Discussions tool to suit your reading style and screen resolution.

To modify your settings, do one of the following:

- Click the **Settings** link at the left of the main discussions page or the top of the message list within a topic.
- From the **Welcome Widget** on My Home (your login launch page), click Preferences and then click the Discussions tab.

Settings you may want to customize include:

- **Show the discussion topics list** Use this setting to show or hide the list of topics at the left of the screen when you're reading messages. Hide it to save space or show it to switch between topics quickly.
- Message List Style Select either Reading Style, where you can see the full text of all messages, or Grid Style, where the subject and author are listed in a grid and you select messages to read their full text. Try both to see which one you prefer. (If you are using a slow connection, Grid Style will load faster than Reading Style.)
- Show the preview pane If you're using the Grid Style message list, you can read messages in a preview pane at the bottom of the screen by turning this setting on. Turn it off to read messages in a pop-up window.
- **Reply Settings** Select this option to automatically quote the original message when you reply to another user's message.